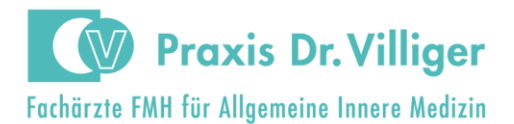

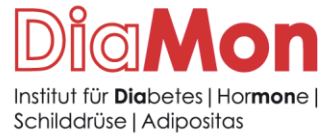

Praxis Villiger & DiaMon AG · Mellingerstrasse 207 · 5405 Baden-Dättwil

#### Verschlüsselte E-Mail der Praxis Villiger & DiaMon AG

Die Praxis Villiger & DiaMon AG kommuniziert ab sofort nur noch verschlüsselt mit ihren Patientinnen und Patienten. Dafür nutzen wir die Plattform HIN. Auf diese Weise ist die Datensicherheit gemäss dem neuen Datenschutzgesetz gewährleistet und niemand ausser Sie selbst hat Einsicht in Ihre sensiblen und persönlichen Daten.

So sieht ein Email von der Praxis Villiger & DiaMon AG in Zukunft aus:

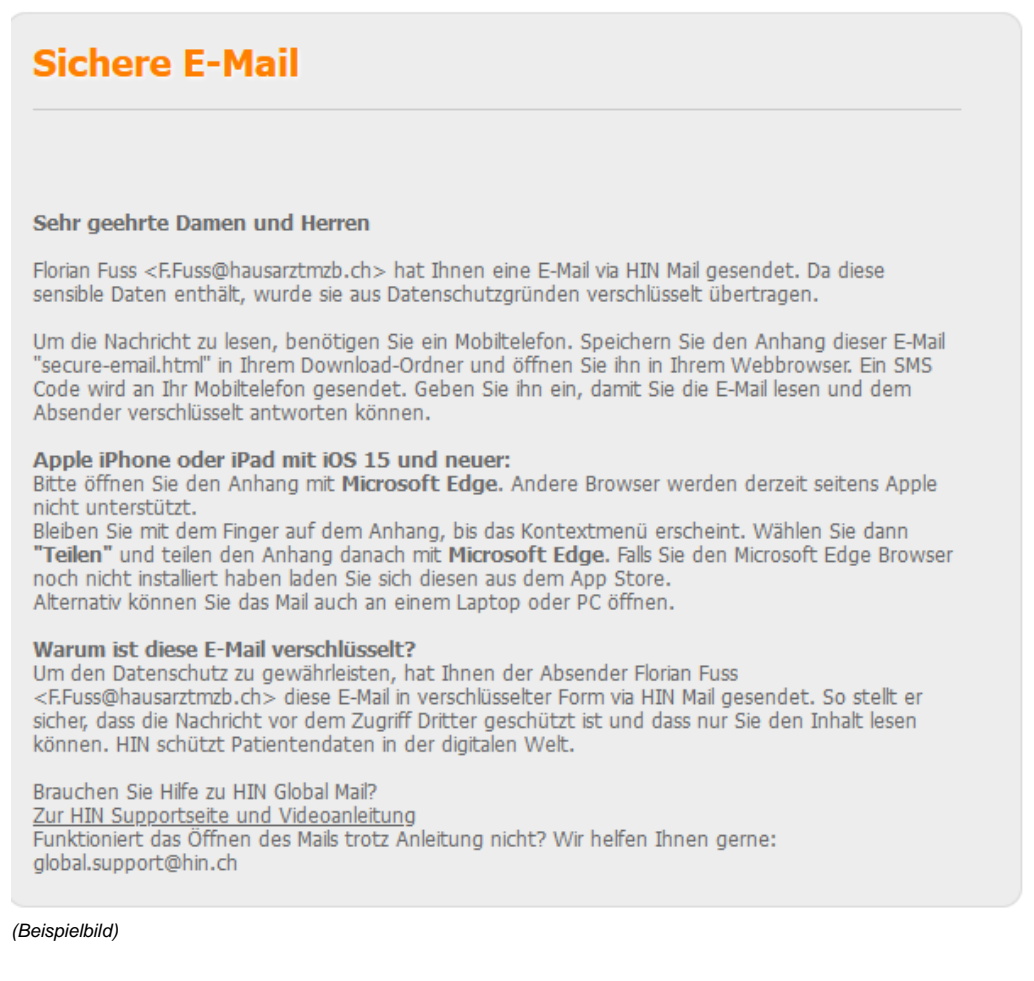

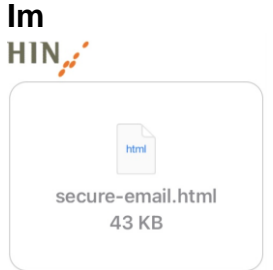

**Der Absender in der 1. Zeile kann variieren, z.B.** info@ **oder** [mpa@praxisvilliger.ch](mailto:mpa@praxisvilliger.ch)

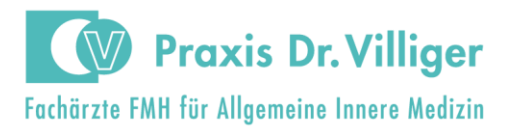

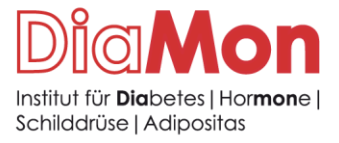

Praxis Villiger & DiaMon AG . Mellingerstrasse 207 . 5405 Baden-Dättwil

#### **1. Öffnen der Datei auf dem PC, Laptop oder Android-Mobiltelefon**

Klicken Sie im Email-Programm auf den Datei-Anhang «Secure-Email, um ihn zu öffnen:

secure-email.html 43 KB

Nun erscheint dieses Feld: Klicken Sie auf OK -→ und geben im nächsten Feld Ihre Mobilnummer ein beginnend mit 0041 79…. oder 0041 76 etc.

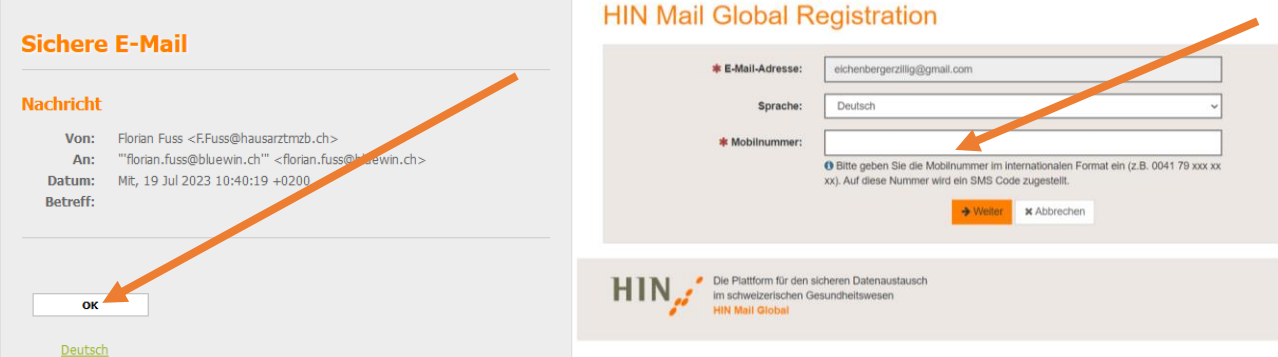

Sie erhalten jetzt einen Code per SMS auf die angegebene Mobiltelefonnummer, den Sie hier eingeben.

## **Bestätigung**

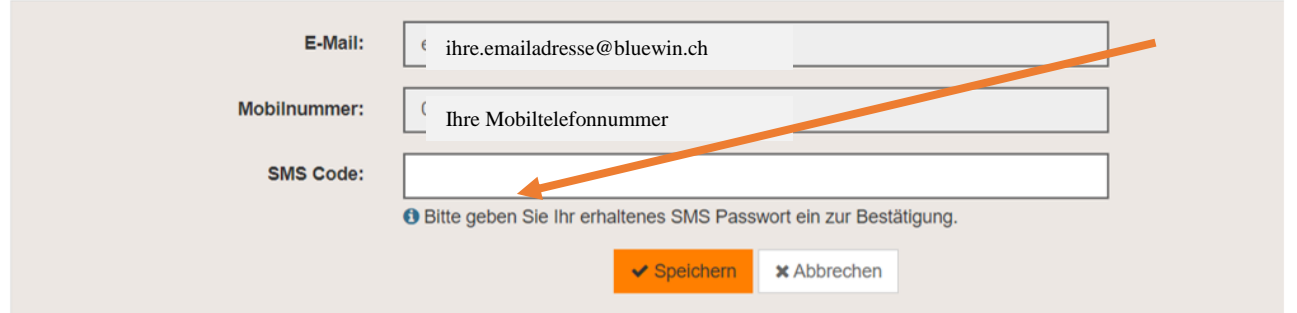

Die Mobiltelefonnummer ist für das nächste Mail gespeichert und sie müssen bei zukünftigen Emails nur noch den SMS-Code eingeben, welchen Sie wieder neu erhalten werden.

# **Sichere E-Mail**

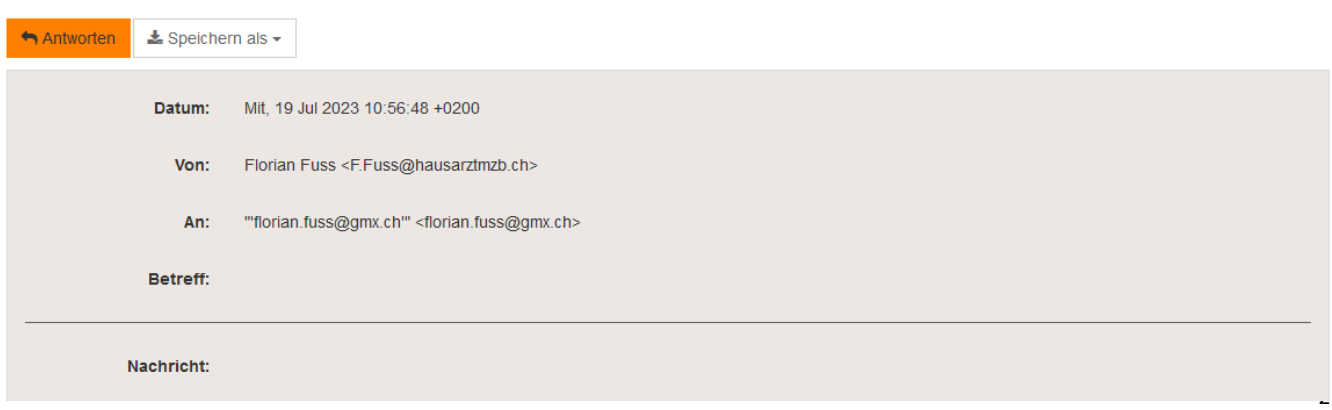

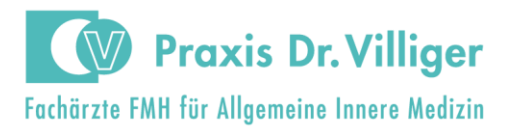

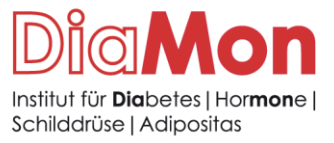

Praxis Villiger & DiaMon AG · Mellingerstrasse 207 · 5405 Baden-Dättwil

### **2. Öffnen der Datei auf dem iPhone**

Wenn Sie den Anhang auf dem iPhone öffnen wollen, müssen Sie darauf achten, dass Sie die App **«Edge-Browser»** installiert haben. Sie laden sie entweder aus dem App Store oder über folgenden Link auf Ihr iPhone [https://apps.apple.com/ch/app/microsoft-edge-web](https://apps.apple.com/ch/app/microsoft-edge-web-browser/id1288723196?l=en-GB)[browser/id1288723196?l=en-GB](https://apps.apple.com/ch/app/microsoft-edge-web-browser/id1288723196?l=en-GB)

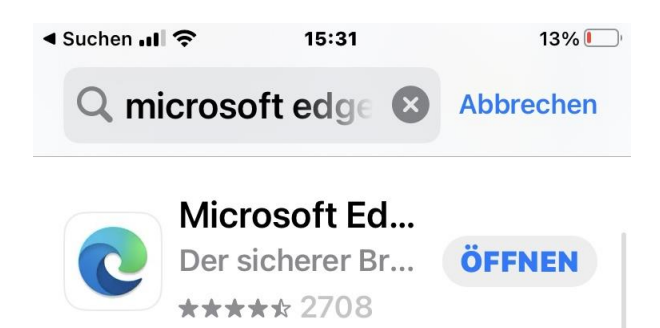

Danach können Sie die Datei aus dem Email wie folgt herunterladen: Klicken Sie auf den Dateianhang im Email

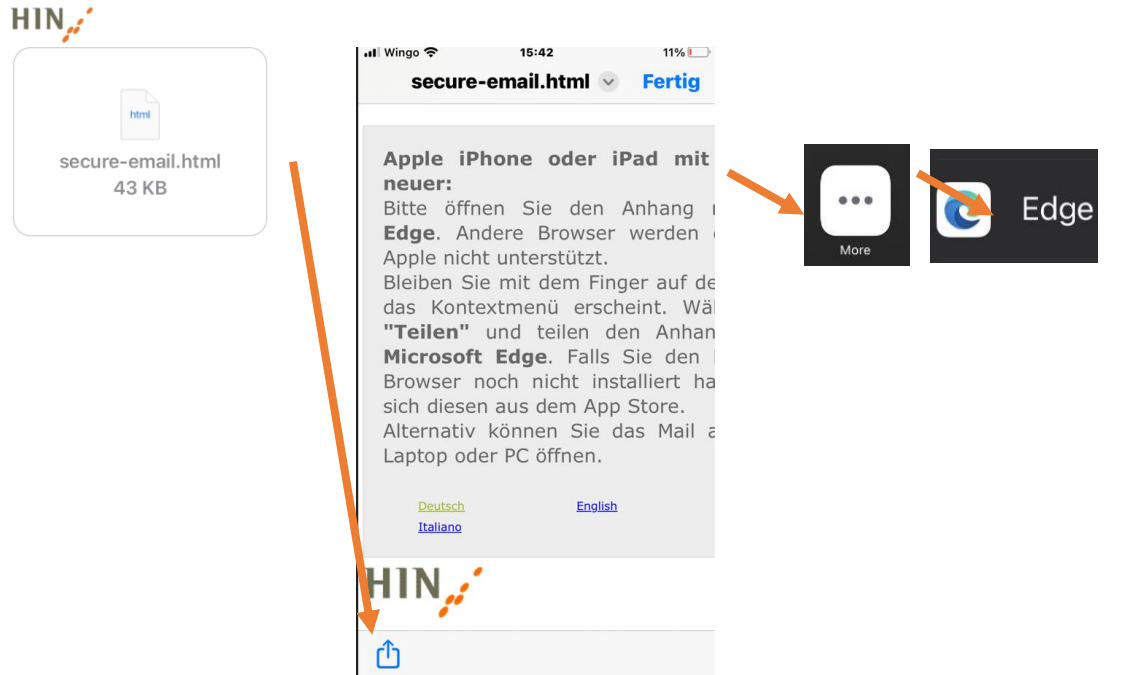

Danach befolgen Sie bitte Punkt 1, um sich einmalig bei HIN zu registrieren. Nach Eingabe des PIN, welcher Ihnen per SMS zugestellt wird, können Sie die verschlüsselte Email lesen.

Bei Fragen rufen Sie uns an – wir sind gerne für Sie da.

Eure Praxis Villiger & DiaMon AG